# Acheter une licence

Tutoriel étape par étape

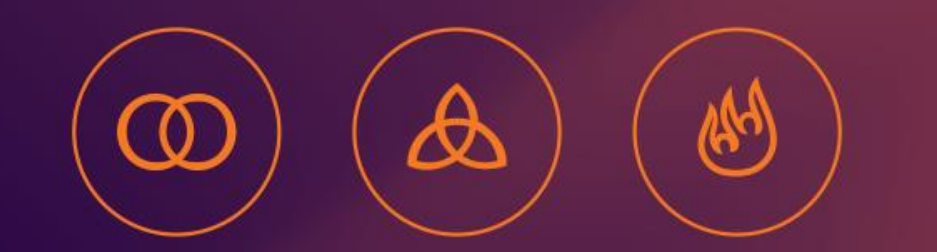

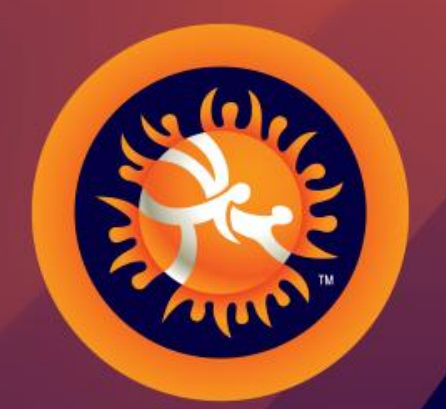

#### **UNITED WORLD WRESTLING**

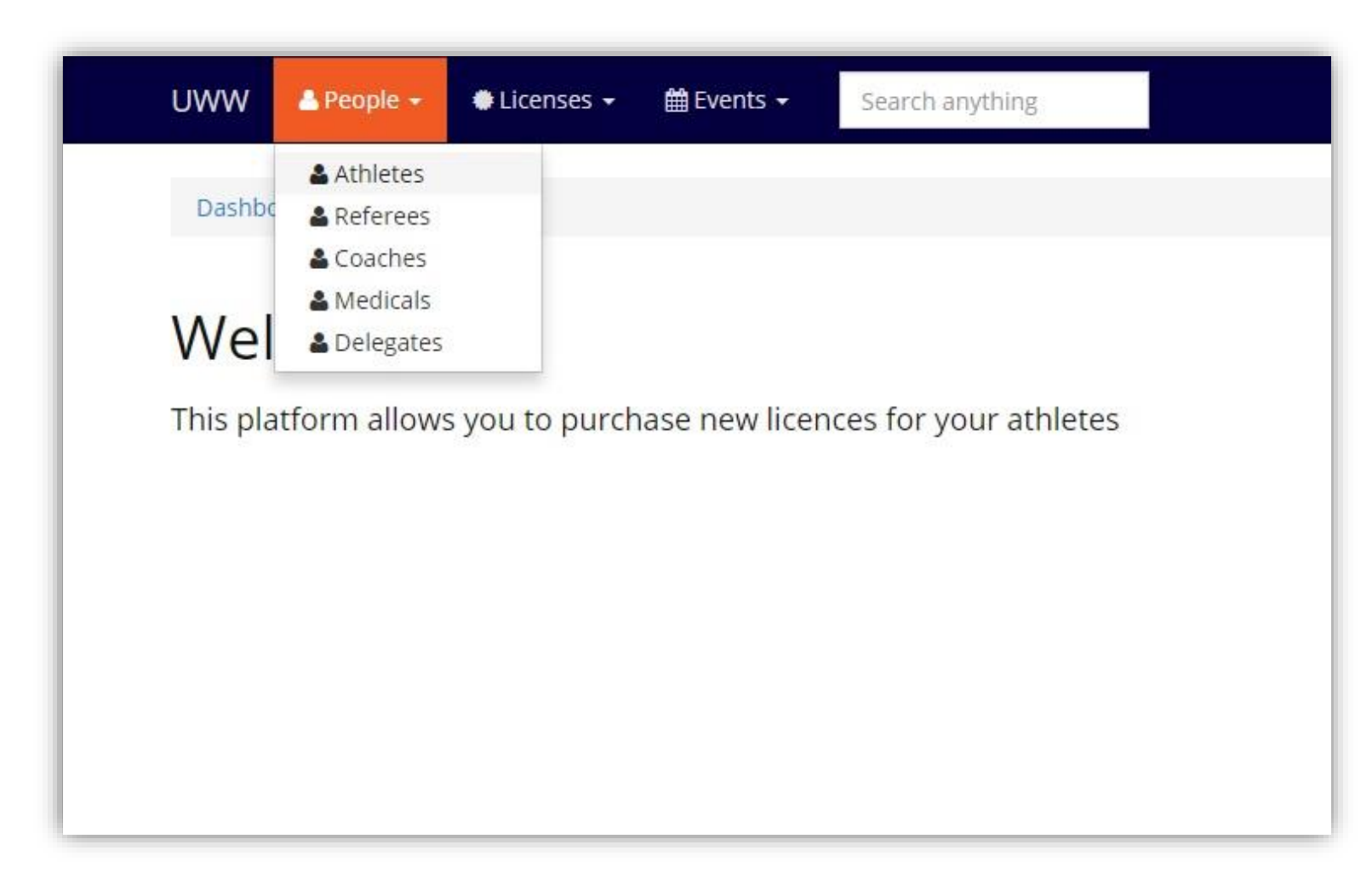

Bienvenue dans Athena, pour acheter une licence pour un athlète cliquez sur [People] - >[Athletes] dans le menu principal.

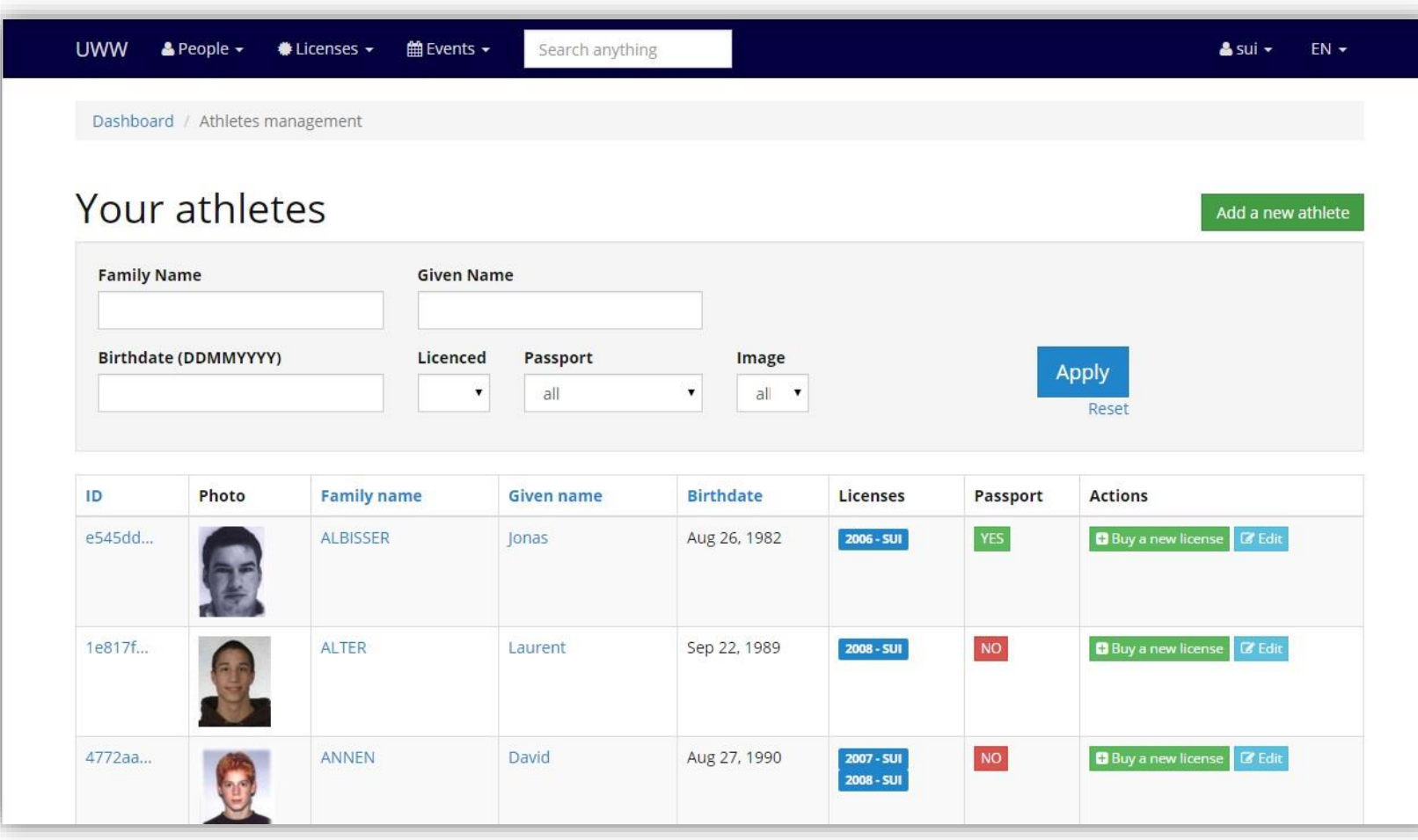

Voici une liste de vos athlètes

Pour acheter une nouvelle licence à un de ces athlètes cliquez sur [Buy a new license] qui se trouve sur la droite de chacun d'eux (ou cliquez sur leur nom puis sous l'onglet [Licenses])

#### Etape 2 : Acheter une licence

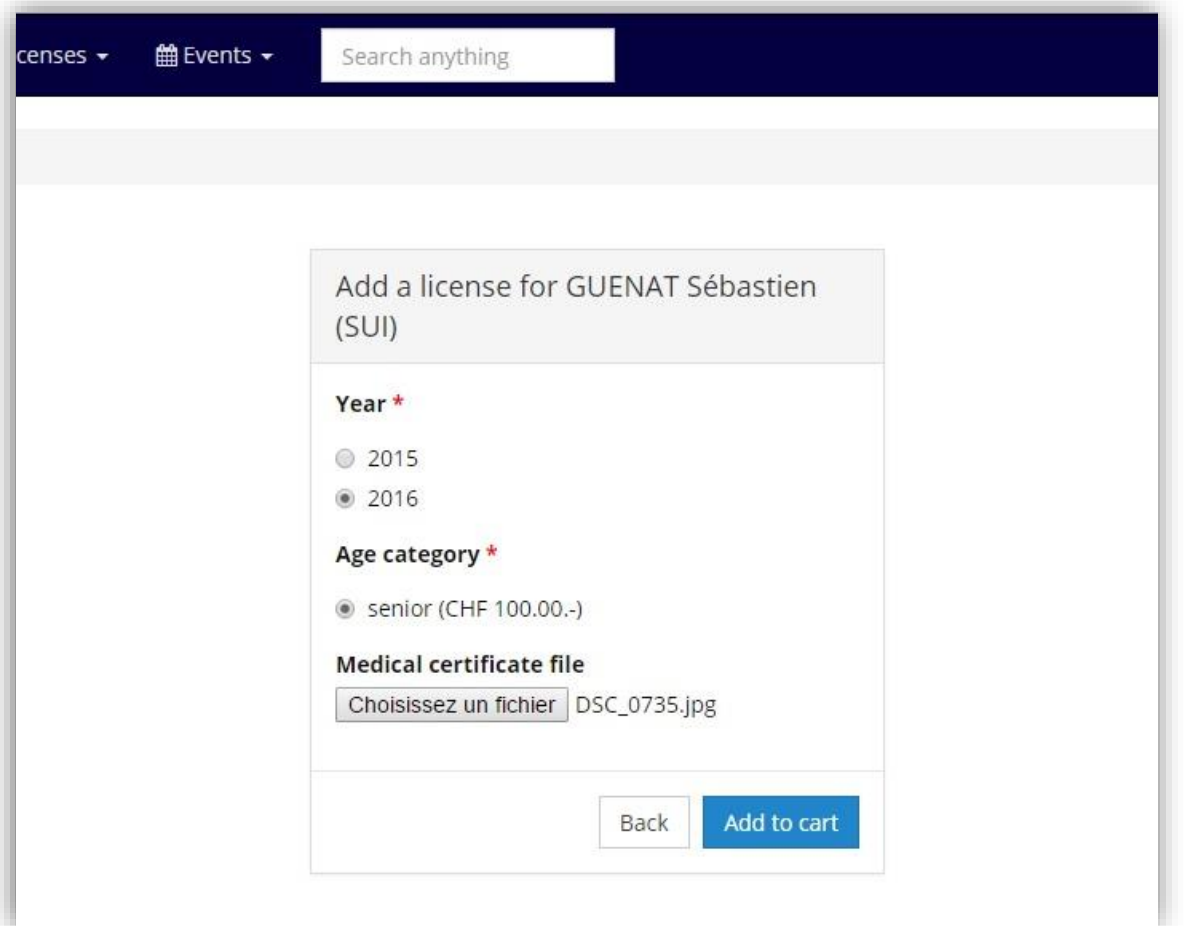

Sélectionner l'année pour votre licence (année en cours ou année prochaine).

Différente catégorie d'âge ne seront affichée que si l'athlète entre dans les critères.

ATTENTION : Le certificat est obligatoire.

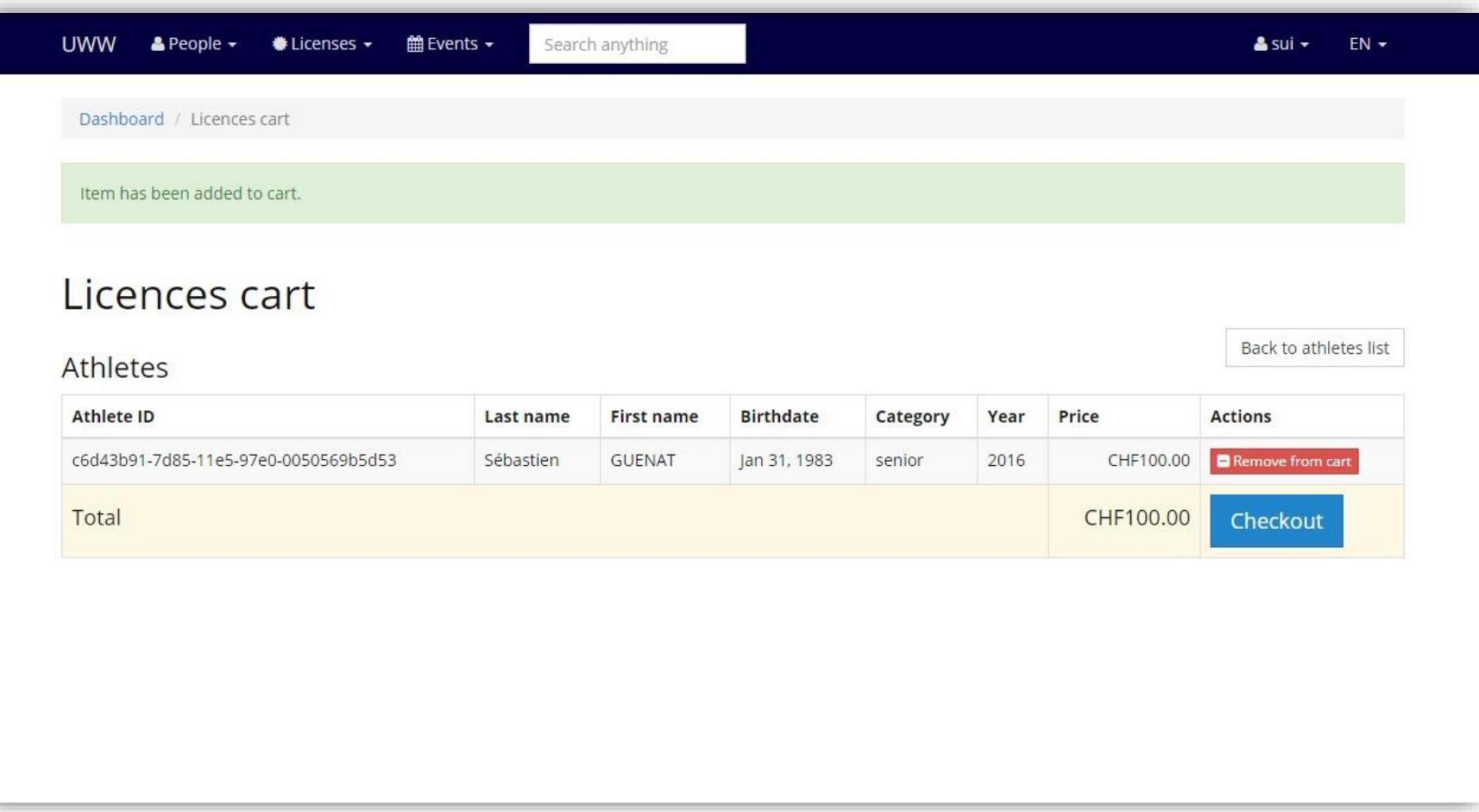

Voici votre panier.

Pour payer, cliquez sur le bouton [Checkout] au bas de la page

ASTUCE : Avant de payer vous pouvez retourner à la liste des athlète et ajouter d'autres licences à votre panier pour ne payer qu'une fois pour toutes les licences.

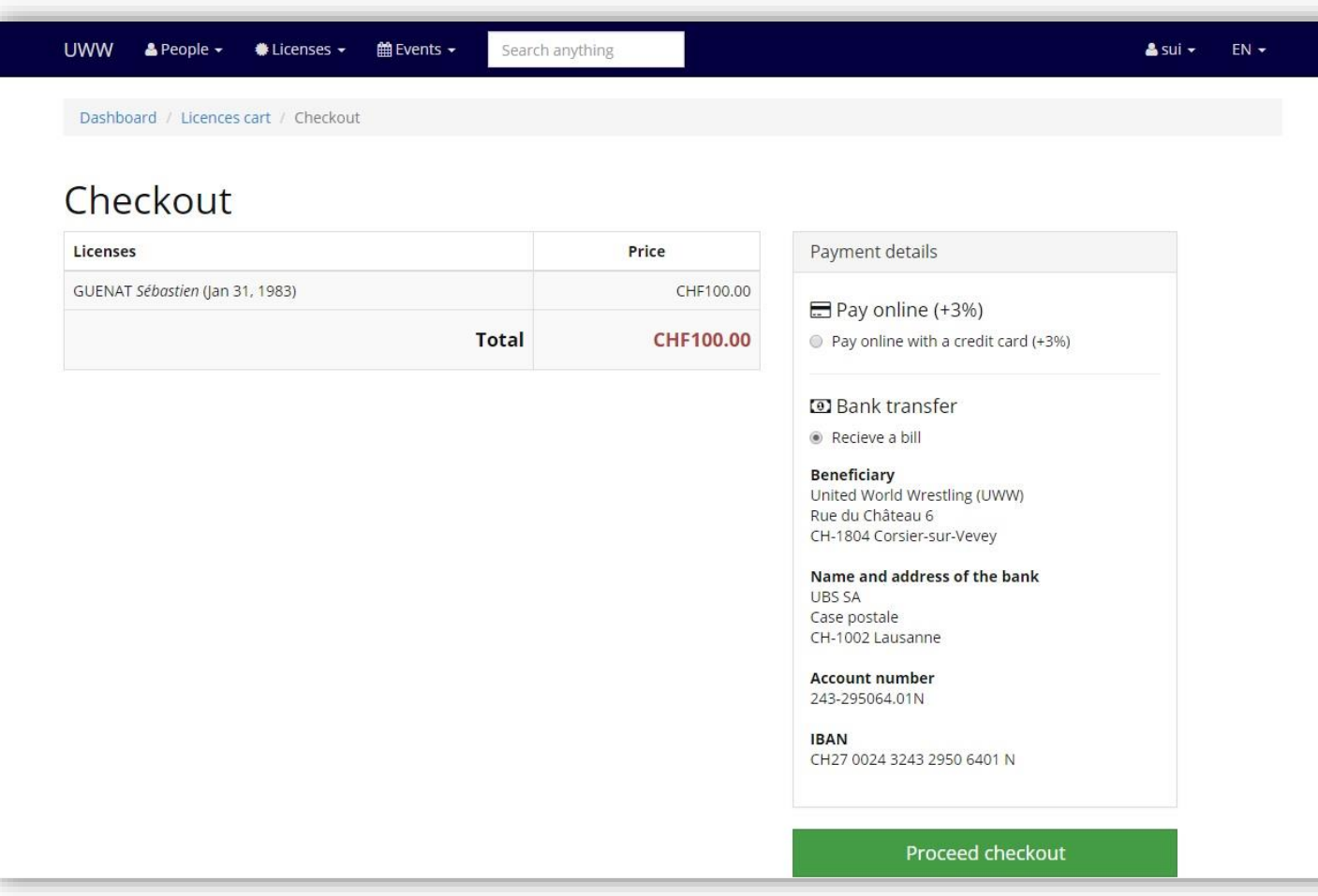

Vous pouvez payer par carte de crédit ou par transfert bancaire.

Quand tout est en ordre, cliquez sur "Proceed Checkout"

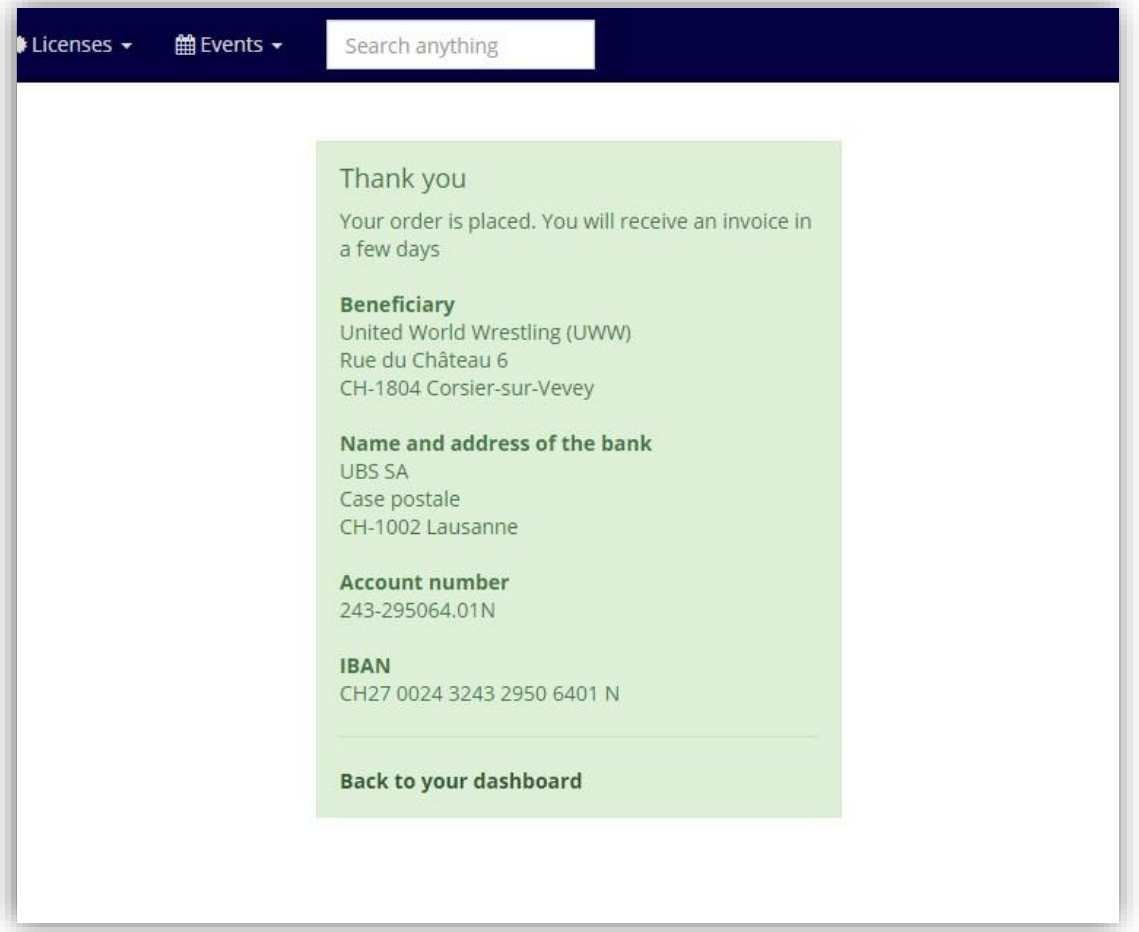

Félicitation, vous avez désormais un athlète avec une licence.

Vous pourrez prochainement l'enregistrer à une compétition, lui ajouter des photos, des passeport, l'inscrire à des compétitions etc.